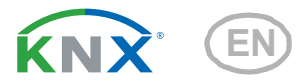

# KNX PS640+IP Power Supply System

Item number 70145

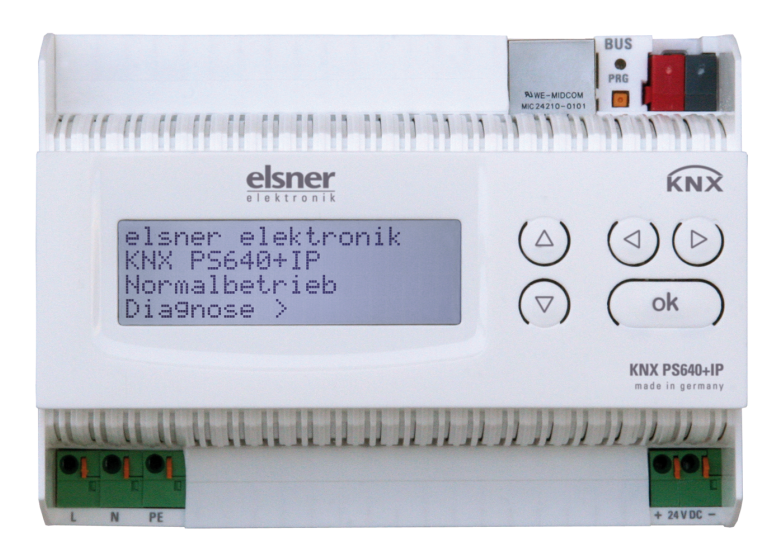

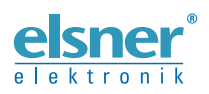

Installation and Adjustment

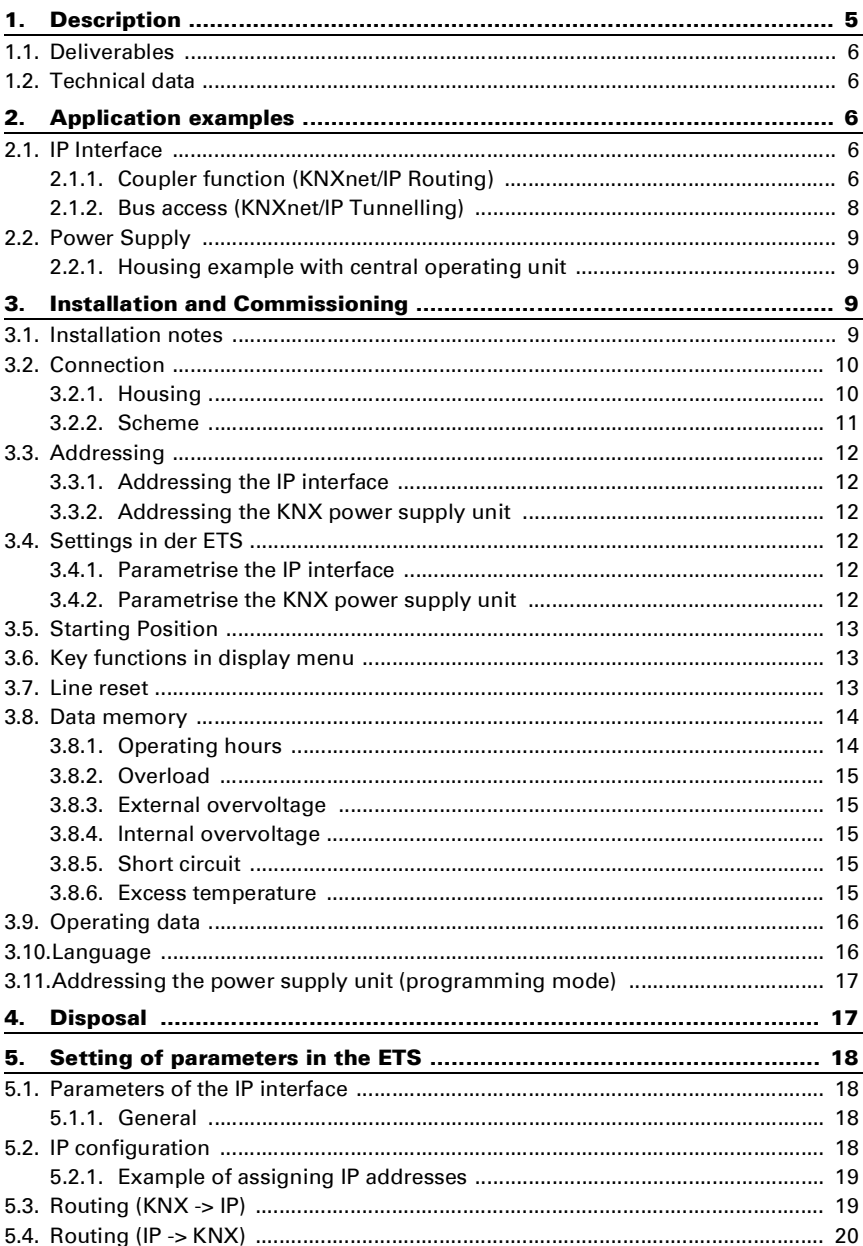

 $\overline{a}$ 

í 

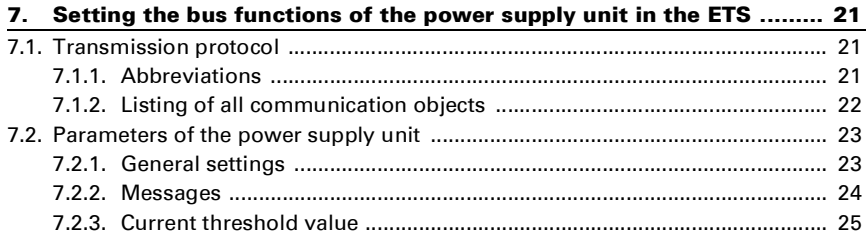

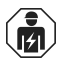

Installation, inspection, commissioning and troubleshooting of the device must only be carried out by a competent electrician.

This manual is amended periodically and will be brought into line with new software releases. The change status (software version and date) can be found in the contents footer. If you have a device with a later software version, please check

www.elsner-elektronik.de in the menu area "Service" to find out whether a more up-todate version of the manual is available.

### Clarification of signs used in this manual

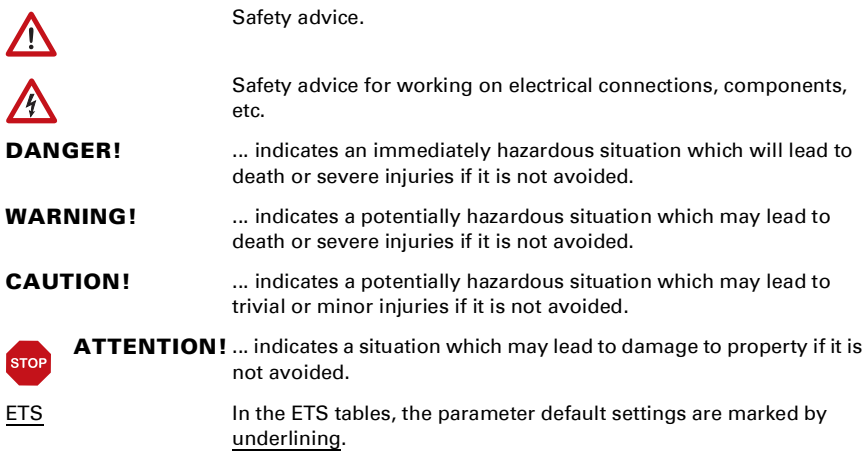

## <span id="page-6-0"></span>1. Description

The **Power Supply System KNX PS640+IP** combines the central functions of a KNX bus line:

- Power supply with throttle and bus communication
- IP router and IP interface

The device has got two KNX interfaces, one for the "PLUS" functions of the power supply unit and one for the IP router. The functions are registered at the bus separately and parametrised in different product files (ETS).

The **power supply unit** of the **KNX PS640+IP** delivers a 29 V bus voltage for the KNX system and 24 V DC supply voltage for 24 V devices. Special operating conditions such as short circuit, electrical surge, overcharge or excess temperature are recorded and may be read off on the display. The present power discharge is displayed as well. It is possible to reset the connected bus devices directly by means of the key pad.

In addition all functions can be realised via the bus, too, e. g. the transfer of malfunction messages and operating data and a time/period reset. Malfunction messages are stored by the KNX PS640+IP.

The IP router of the **KNX PS640+IP** allows for forwarding of telegrams between different lines via a rapid LAN (IP) backbone. The **KNX PS640+IP** therefore also takes on the function of a line coupler.

In parallel, the KNX PS640+IP can be used as *interface for accessing the bus* via IP. Like this, the KNX system can be configured and supervised from any PC in the LAN (Tunnelling). Access via smartphone (KNX app) is also possible.

This device works according to the KNXnet/IP specification using the core, the device management, the tunnelling and the routing part. The router of **KNX PS640+IP** has a filter table and is able to buffer up to 150 telegrams.

#### Functions:

- Delivers a 29 V KNX bus voltage (reduced), output current max. 640 mA, short-circuit proof
- Delivers 24 V DC (not reduced), output current max. 150 mA
- **Reset** of a line directly on the device
- Record of operating hours, overload, external overvoltage, internal overvoltage, short circuit and excess temperature
- Display of operating data bus voltage, bus current and temperature of the device
- The display may be shown in German, English, French, Italian, Spanish or Dutch
- **Bus connection** for data transfer (e. g. malfunction messages, operating data)
- Possibility for reset and diagnostic via the bus
- **Routing:** Transfer of KNX data via LAN (rapid backbone)
- **Line coupler function via LAN**
- **Tunnelling:** Configuration and supervising of the KNX system from any PC in the LAN, access via smartphone (KNX app)

Configuration is made using the KNX software ETS. The **product file** can be downloaded from the Elsner Elektronik website on www.elsner-elektronik.de in the "Service" menu.

### <span id="page-7-0"></span>1.1. Deliverables

• Power Supply System

## <span id="page-7-1"></span>1.2. Technical data

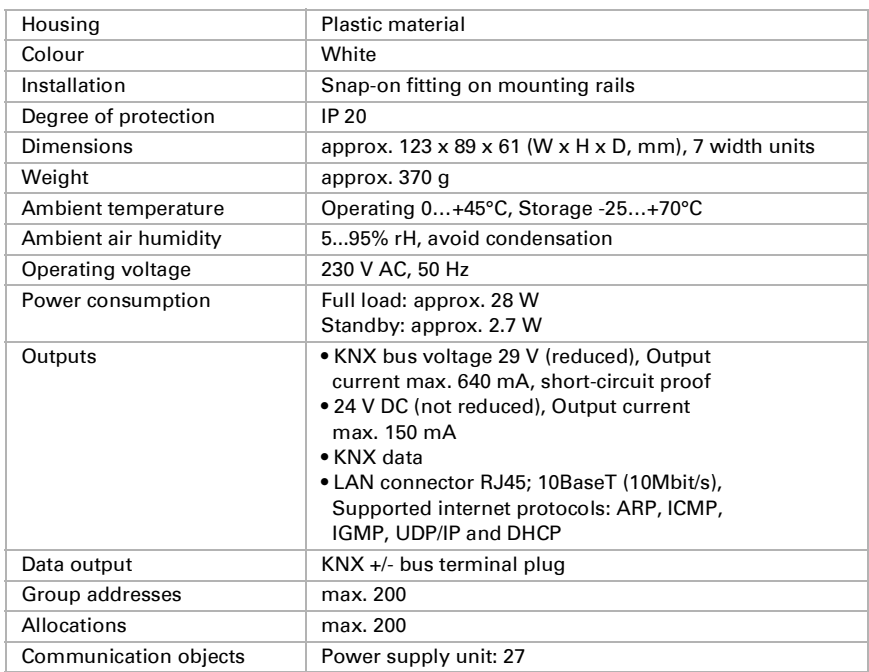

The product conforms with the provisions of EU directives.

## <span id="page-7-2"></span>2. Application examples

### <span id="page-7-3"></span>2.1. IP Interface

### <span id="page-7-4"></span>2.1.1. Coupler function (KNXnet/IP Routing)

The Power Supply System KNX PS640+IP can operate as a line and/or backbone coupler. In both cases, the LAN (IP) acts as a backbone.

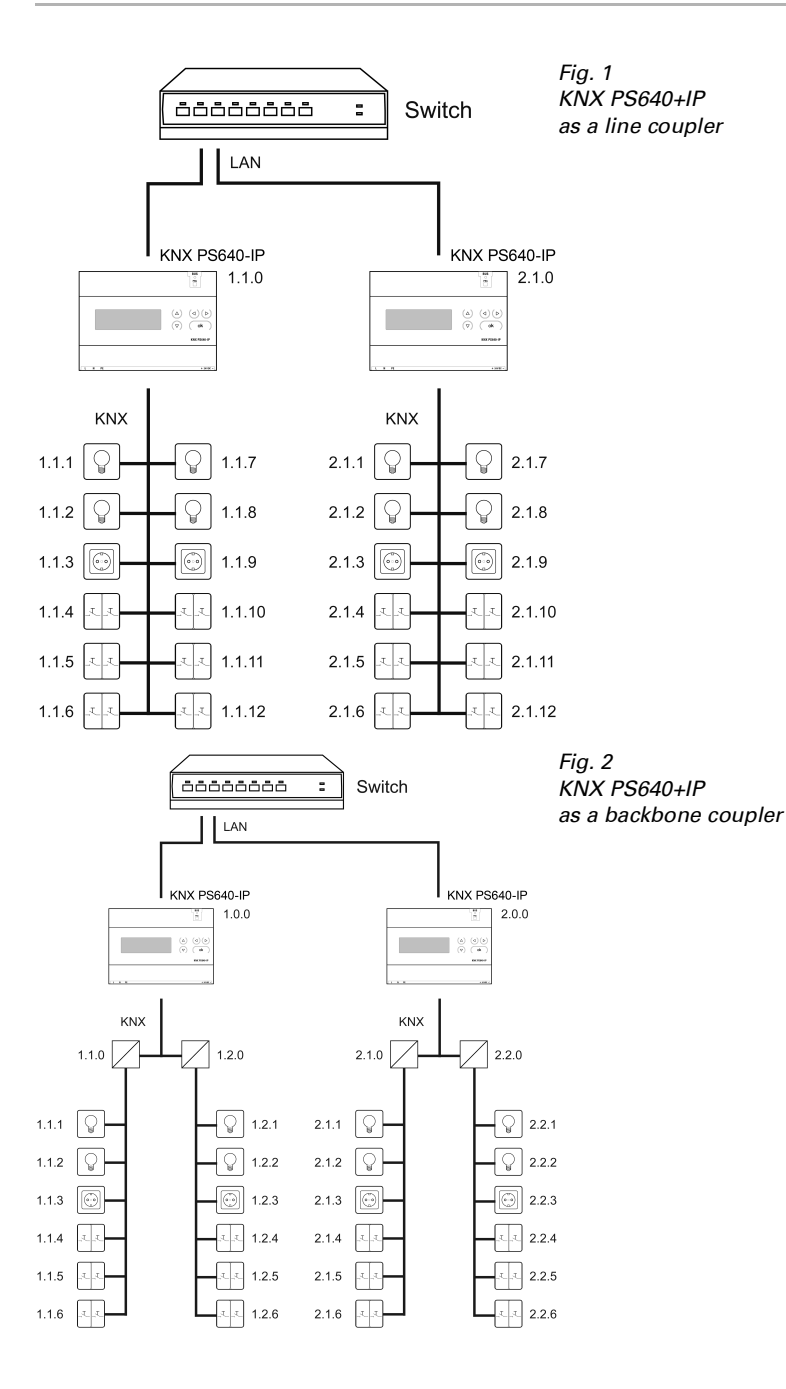

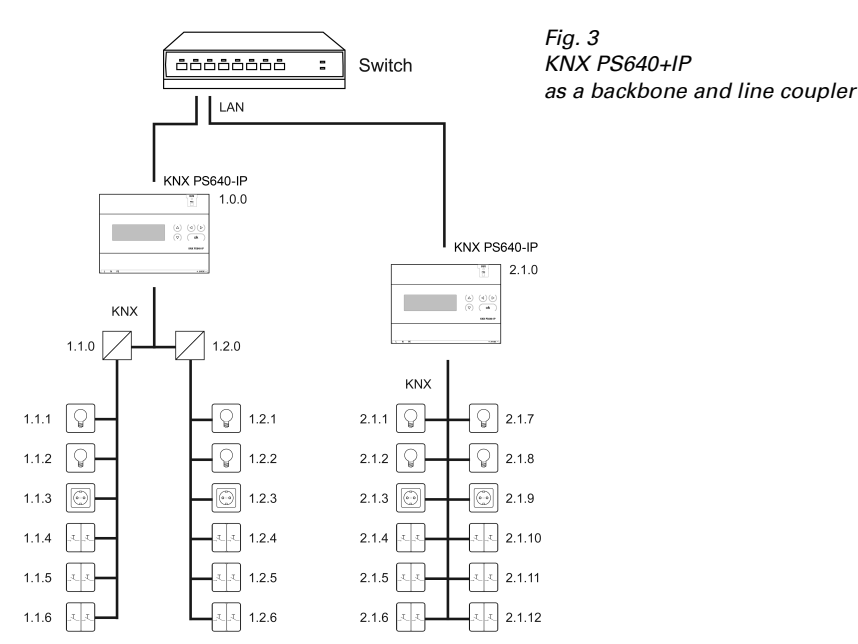

The physical address assigned to the **KNX PS640+IP** determines whether the device operates as a line or backbone coupler. If the physical address is in the form of  $x.y.0(x,$ y: 1..15), the router operates as a line coupler. If it is in the form of x.0.0 (x: 1..15), the router acts as a backbone coupler.

**Attention:** If the **KNX PS640+IP** is used as a backbone coupler  $(x.0.0)$ , there must be no KNX IP Router in the topology beneath it. For example, if a **KNX PS640+IP** has the physical address of 1.0.0, there must be no KNX IP Router with the address 1.1.0.

If the **KNX PS640+IP** is used as a line coupler  $(x,y,0)$ , there must be no KNX IP Router in the topology above it. For example, if a **KNX PS640+IP** has the physical address of 1.1.0, there must be no KNX IP Router with the address 1.0.0.

The **KNX PS640+IP** has a filter table and thus contributes to reducing bus load. The filter table is automatically generated by the ETS.

Because of the speed difference between the Ethernet (10 Mbit/s) and KNX (9.6 kbit/s), a far greater number of telegrams can be transmitted on IP. If several consecutive telegrams are transmitted on the same line, they must be buffered in the router to avoid telegram loss. The **KNX PS640+IP** has a memory for 150 telegrams (from IP to KNX/ EIB).

### <span id="page-9-0"></span>2.1.2. Bus access (KNXnet/IP Tunnelling)

The **Power Supply System KNX PS640+IP** can be used as an interface to KNX. KNX can be accessed from any point in the LAN. For this purpose, a second physical address must be assigned in the ETS. Please refer to chapter "ETS Connection Manager".

### <span id="page-10-0"></span>2.2. Power Supply

#### <span id="page-10-1"></span>2.2.1. Housing example with central operating unit

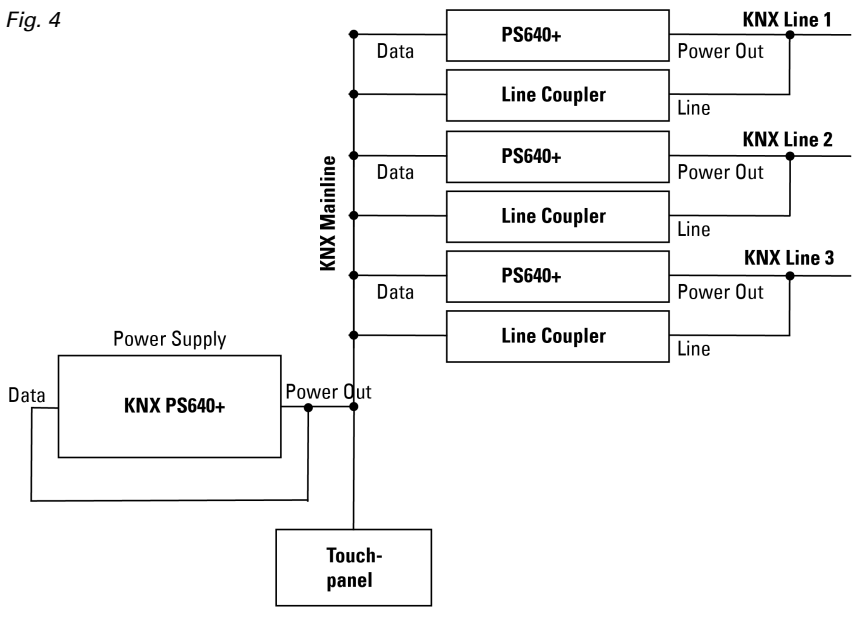

## <span id="page-10-2"></span>3. Installation and Commissioning

## <span id="page-10-3"></span>3.1. Installation notes

 $\widehat{\mathbf{a}}$ 

Installation, testing, operational start-up and troubleshooting should only be performed by an electrician.

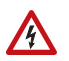

#### CAUTION! Live voltage!

There are unprotected live components inside the device.

- National legal regulations are to be followed.
- Ensure that all lines to be assembled are free of voltage and take precautions against accidental switching on.
- Do not use the device if it is damaged.
- Take the device or system out of service and secure it against unintentional use, if it can be assumed, that risk-free operation is no longer guaranteed.

The device is only to be used for the intended purpose described in this manual. Any improper modification or failure to follow the operating instructions voids any and all warranty and quarantee claims.

After unpacking the device, check it immediately for possible mechanical damage. If it has been damaged in transport, inform the supplier immediately.

The device may only be used as a fixed-site installation; that means only when assembled and after conclusion of all installation and operational start-up tasks and only in the surroundings designated for it.

Elsner Elektronik is not liable for any changes in norms and standards which may occur after publication of these operating instructions.

## <span id="page-11-0"></span>3.2. Connection

Observe the correct installation. Incorrect installation may destroy the power supply system or connected electronic devices.

After the auxiliary voltage is applied the device will enter an initialization phase lasting about 5 seconds. During this phase no information can be received via the bus.

### <span id="page-11-1"></span>3.2.1. Housing

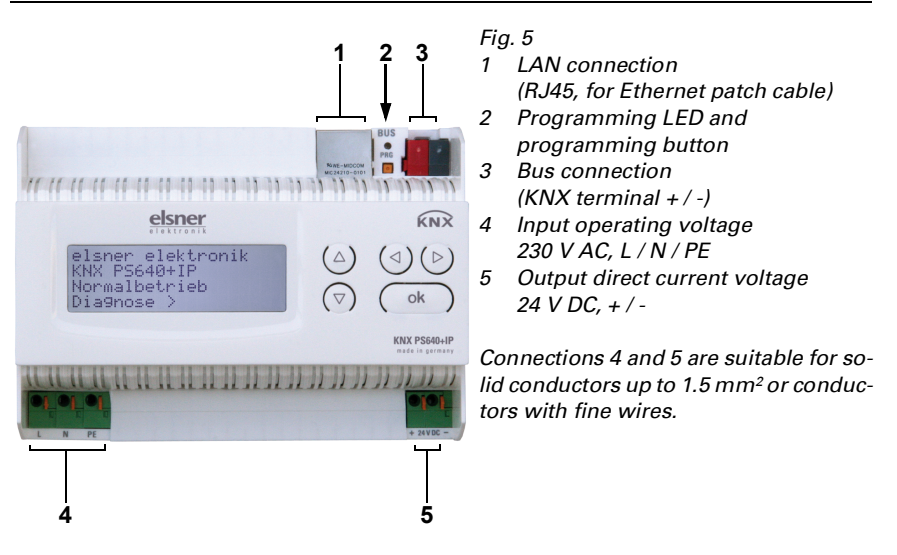

### <span id="page-12-0"></span>3.2.2. Scheme

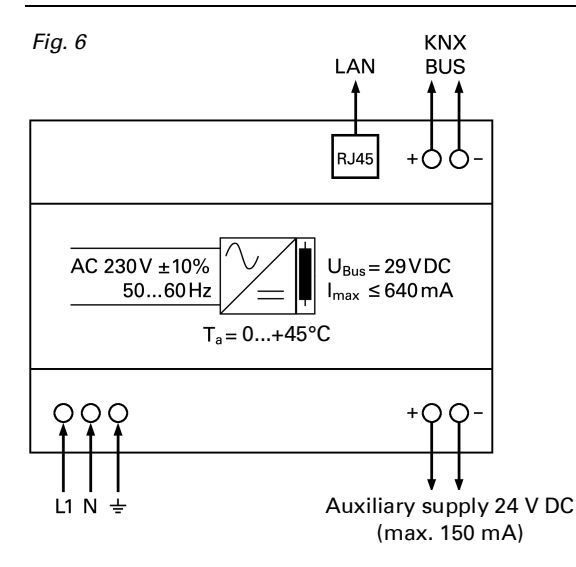

## 4. KNX communication of IP interface and power supply unit

The device has got two KNX interfaces, one for the "PLUS" functions of the power supply unit and one for the IP router. The functions are registered at the bus separately and parametrised in different product files (ETS).

## <span id="page-13-0"></span>4.1. Addressing

IP interface and KNX power supply unit are addressed separately at the bus.

### <span id="page-13-1"></span>4.1.1. Addressing the IP interface

The IP interface is supplied with the bus address 15.15.0. You can program another address in the ETS (product file of IP interface) by overwriting the 15.15.0 address or by teaching via the programming key at the unit.

### <span id="page-13-2"></span>4.1.2. Addressing the KNX power supply unit

The power supply unit is supplied with the bus address 15.15.250. You can program another address in the ETS (product file of power supply unit) by overwriting the 15.15.250 address or by using the "Prog Mode" of the unit (see chapter Addressing the power supply unit (programming mode)).

## <span id="page-13-3"></span>4.2. Settings in der ETS

Different product files are used for setting of the IP interface and the KNX functions of the power supply unit.

### <span id="page-13-4"></span>4.2.1. Parametrise the IP interface

Use the product file of PS640-IP power supply unit, item number 70142. For description of parameters please see manual, chapter Setting the IP interface in the ETS.

### <span id="page-13-5"></span>4.2.2. Parametrise the KNX power supply unit

Use the product file of PS640+(USB) power supply unit, item numbers 70141, 70144.

For description of parameters please see manual, chapter Setting the bus functions of the power supply unit in the ETS.

## 5. Settings at the Device

## <span id="page-14-0"></span>5.1. Starting Position

```
elsner elektronik
KNX PS640+IP
Normal Operation
Diagnostics >
```
The following may be read off and set on the display of the **Power Supply System** KNX PS640+IP:

- Reset of a line
- Recall of the data memory with operating hours, overcharge, external electrical surge, internal electrical surge, short circuit and excess temperature
- Recall of the operating data bus voltage, bus current and temperature
- Language of display
- Activate the programming mode for addressing of the power supply unit at the KNX bus

The display will be dimmed after 60 seconds if no key has been pressed during this time. In addition, the backlight of the display will be switched off automatically if the temperature inside the housing exceeds 50°C. Thus a high thermal load is avoided.

## <span id="page-14-1"></span>5.2. Key functions in display menu

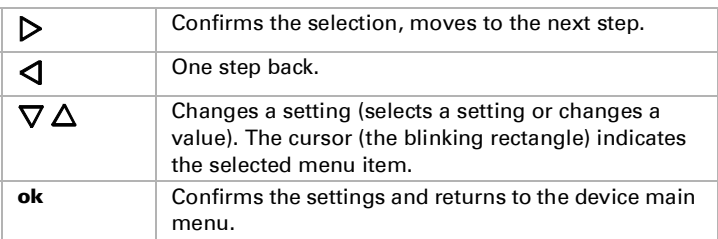

### <span id="page-14-2"></span>5.3. Line reset

elsner elektronik KNX PS640+IP Normal Operation Diagnostics >

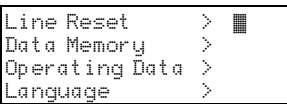

In starting position, press key  $\triangleright$  once to get into the sector "Diagnostics".

Press key  $\triangleright$  once more in order to get into the sector "Line reset".

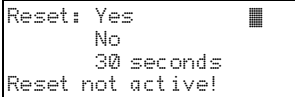

Move the cursor (flashing rectangle at right edge) to the desired setting with the keys  $\nabla$  or  $\Delta$  and confirm with key ok.

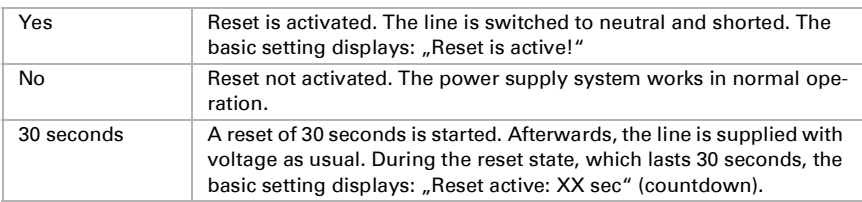

With key  $\triangleleft$ , you return to the previous menu level.

### <span id="page-15-0"></span>5.4. Data memory

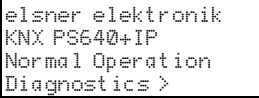

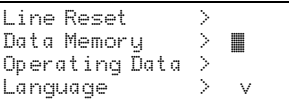

In starting position, press key  $\triangleright$  once.

Move the cursor (flashing rectangle at right edge) to the "Data memory" menu with the keys  $\nabla$  and  $\Delta$  and confirm with key  $\Delta$ .

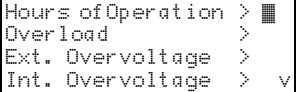

Move the cursor to the desired menu with the up and down keys and press key  $\triangleright$ .

Short circuit  $\Rightarrow$  Fxcess Temperat,  $\Rightarrow$ Excess Temperat.

### <span id="page-15-1"></span>5.4.1. Operating hours

```
Run time: 0 years
  0 day 0 hrs.
 = Back
```
The operating hours of the power supply system are displayed in years, days and hours.

With key  $\triangleleft$  you return to the previous menu level.

### <span id="page-16-0"></span>5.4.2. Overload

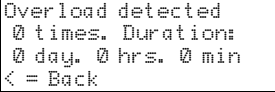

The number of overload incidents and the total time in days, hours and minutes are displayed.

With key  $\triangleleft$  you return to the previous menu level.

#### <span id="page-16-1"></span>5.4.3. External overvoltage

External Overvoltage was detected 0 times.  $\leq$  = Back

The number of external overvoltage incidents is displayed.

With key  $\triangleleft$  you return to the previous menu level.

#### <span id="page-16-2"></span>5.4.4. Internal overvoltage

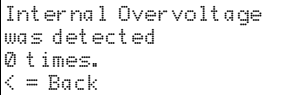

The number of internal overvoltage incidents is displayed.

With key  $\triangleleft$  you return to the previous menu level.

### <span id="page-16-3"></span>5.4.5. Short circuit

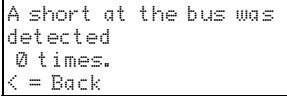

The number of short circuit incidents at the bus is displayed.

With key  $\triangleleft$  you return to the previous menu level.

#### <span id="page-16-4"></span>5.4.6. Excess temperature

Excess Temperature on the board was detected 0 times!

The number of excess temperature incidents on the circuit board of the device is displayed.

With key  $\triangleleft$  you return to the previous menu level.

## <span id="page-17-0"></span>5.5. Operating data

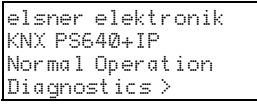

In starting position, press key  $\triangleright$  once.

Move the cursor (flashing rectangle at right edge) to the "Operating Data" menu with the keys and  $\Delta$  and confirm with key  $\triangleright$ .

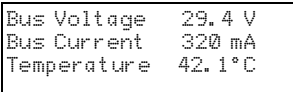

The current values of

Bus voltage

Line Reset .<br>Data Memory Operating  $\bar{D}$ ata >  $\blacksquare$ 

Language **:** 

- Bus current
- Temperature on the circuit board of the device

are displayed.

With key  $\triangleleft$  you return to the previous menu level.

## <span id="page-17-1"></span>5.6. Language

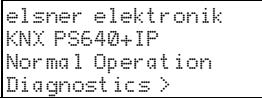

In starting position, press key  $\triangleright$  once.

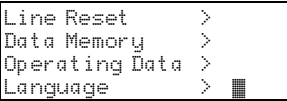

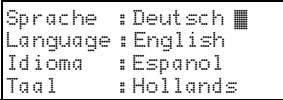

Move the cursor (flashing rectangle at right edge) to the "Language" menu with the keys  $\nabla$  and  $\Delta$ and confirm with the key  $\triangleright$ .

Move the cursor to the desired language with the up and down keys and press the key ok. The display automatically jumps to the previous menu in the desired language.

With key  $\triangleleft$  you get back by one menu level to the basic setting.

### <span id="page-18-0"></span>5.7. Addressing the power supply unit (programming mode)

To set the physical address of the power supply unit at the KNX bus, the programming mode is activated here.

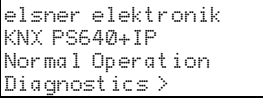

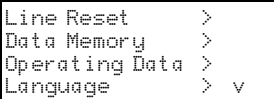

Instarting position, press key  $\triangleright$  once.

Move the cursor (flashing rectangle at right edge) to the "Prog. Mode" menu with the keys V and and confirm with the key  $\triangleright$ .

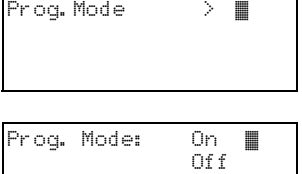

PLUS Funktions are active in Prog.Mode Move the cursor with the keys  $\nabla$  and  $\Delta$  to ...On" and press the key ok. The programming mode is active just as long the text "Prog. Mode active" is shown.

To switch off programming mode, move the cursor with the keys  $\nabla$  and  $\Delta$  to "Off" and press the key  $\triangleright$ .

With key  $\triangleleft$  you get back by one menu level to the basic setting.

## <span id="page-18-1"></span>6. Disposal

After use, the device must be disposed of or recycled in accordance with the legal regulations. Do not dispose of it with the household waste!

## <span id="page-19-0"></span>7. Setting of parameters in the ETS

## <span id="page-19-1"></span>7.1. Parameters of the IP interface

### <span id="page-19-2"></span>7.1.1. General

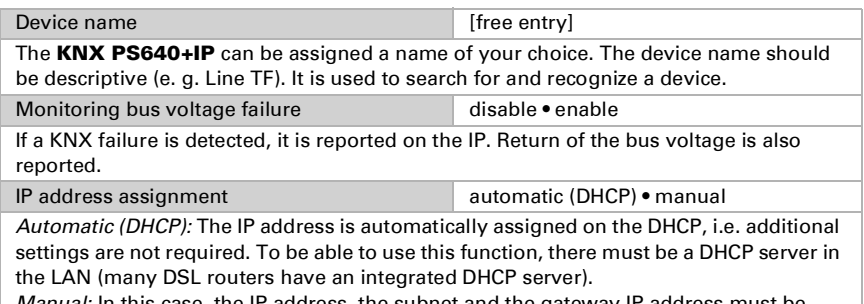

Manual: In this case, the IP address, the subnet and the gateway IP address must be entered manually.

## <span id="page-19-3"></span>7.2. IP configuration

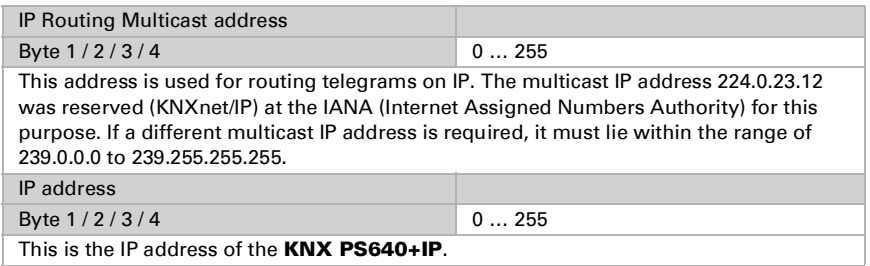

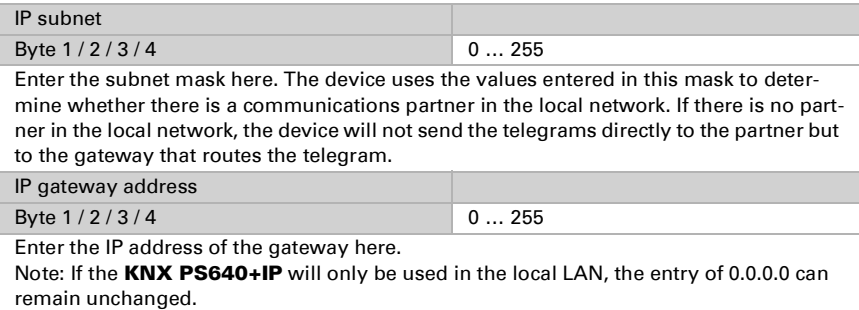

### <span id="page-20-0"></span>7.2.1. Example of assigning IP addresses

A PC is to be used to access the KNX PS640+IP.

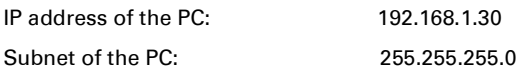

The KNX PS640+IP is located in the same local LAN, i. e. it uses the same subnet. The subnet constrains the IP addresses that can be assigned. In this example, the IP address of the KNX PS640+IP must be 192.168.1.xx, where xx can be a number from 1 to 254 (with the exception of 30, which is already in use). It must be ensured that no numbers are assigned twice.

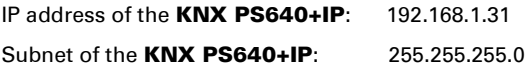

## <span id="page-20-1"></span>7.3. Routing (KNX -> IP)

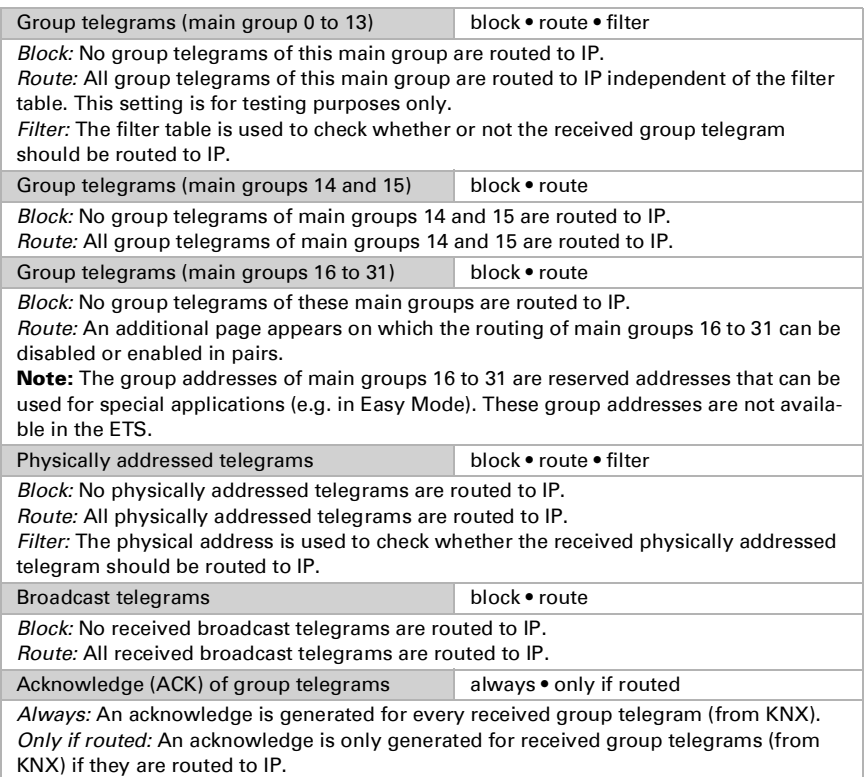

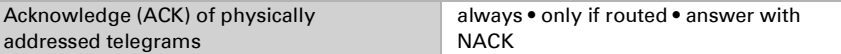

Always: An acknowledge is generated for every received physically addressed telegram (from KNX).

Only if routed: An acknowledge is only generated for received physically addressed group telegrams (from KNX) if they are routed to IP.

Answer with

NACK: Every received physically addressed telegram (from KNX) is responded to with NACK (not acknowledge). This means that communication with physically addressed telegrams on the corresponding KNX line is not possible. Group communication (group telegrams) is not affected. This setting can be used to block attempts at manipulation.

## <span id="page-21-0"></span>7.4. Routing (IP -> KNX)

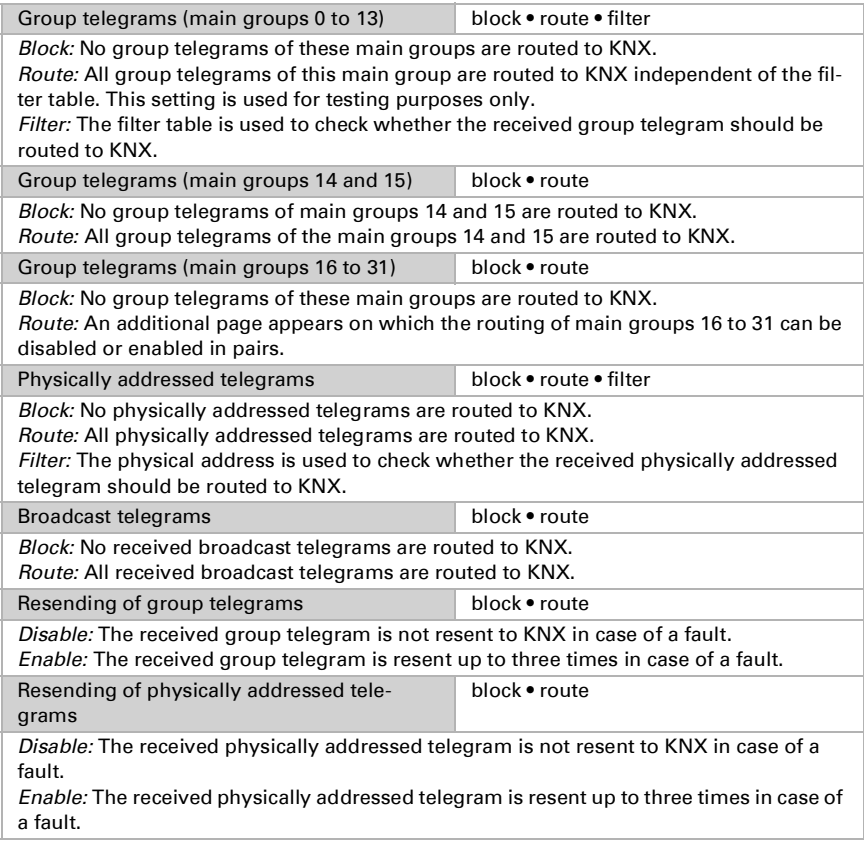

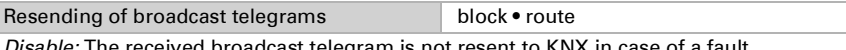

acast telegram is not resent to Enable: The received broadcast telegram is resent up to three times in case of a fault.

## <span id="page-22-0"></span>8. Communication settings in the ETS

If the IP-configuration of the  $KNX$  PS640+IP is valid the device can act as an interface to KNX. The following configuration is necessary:

Select the button "Settings" and the tab "Communication" in the main window of ETS4. All available connections are listed by "Configured connections". Select the desired connection.

The button "Local settings" enables the configuration of the individual address, which is used for bus access.

A dummy device may be created in the ETS-project to reserve this address.

The **KNX PS640+IP** supports up to 5 connections simultaneously. An additional physical address has to be reserved for every connection. The first additional physical address is allocated (as shown above) to the connection in the ETS. The remaining additional addresses can be assigned directly by the device, in which cast the learn button should be pressed for at least one second. The automatic address allocation is performed as:

Connection 2 contains the next higher address from Connection 1,

Connection 3 the next higher from Connection 2 etc.

#### For example:

Connection 1 uses the additional individual address 15.15.250.

Connection 2 is automatically set to 15.15.251, connection 3 is 15.15.252,

connection 4 is 15.15.253 and connection 5 is 15.15.254.

The assignment of the additional individual addresses is shown by a fast blinking learn led.

Note: It is necessary to check whether the additional individual addresses are unused before they are assigned.

For new devices (i.e. in the factory settings state), only the additional individual address of the first connection is active with the address 15.15.250. To support multiple concurrent connections the additional address assignment is required.

## <span id="page-22-1"></span>9. Setting the bus functions of the power supply unit in the ETS

### <span id="page-22-2"></span>9.1. Transmission protocol

### <span id="page-22-3"></span>9.1.1. Abbreviations

Flags:

- C Communication
- R Read
- W Write
- T Transmit
- U Update

### <span id="page-23-0"></span>9.1.2. Listing of all communication objects

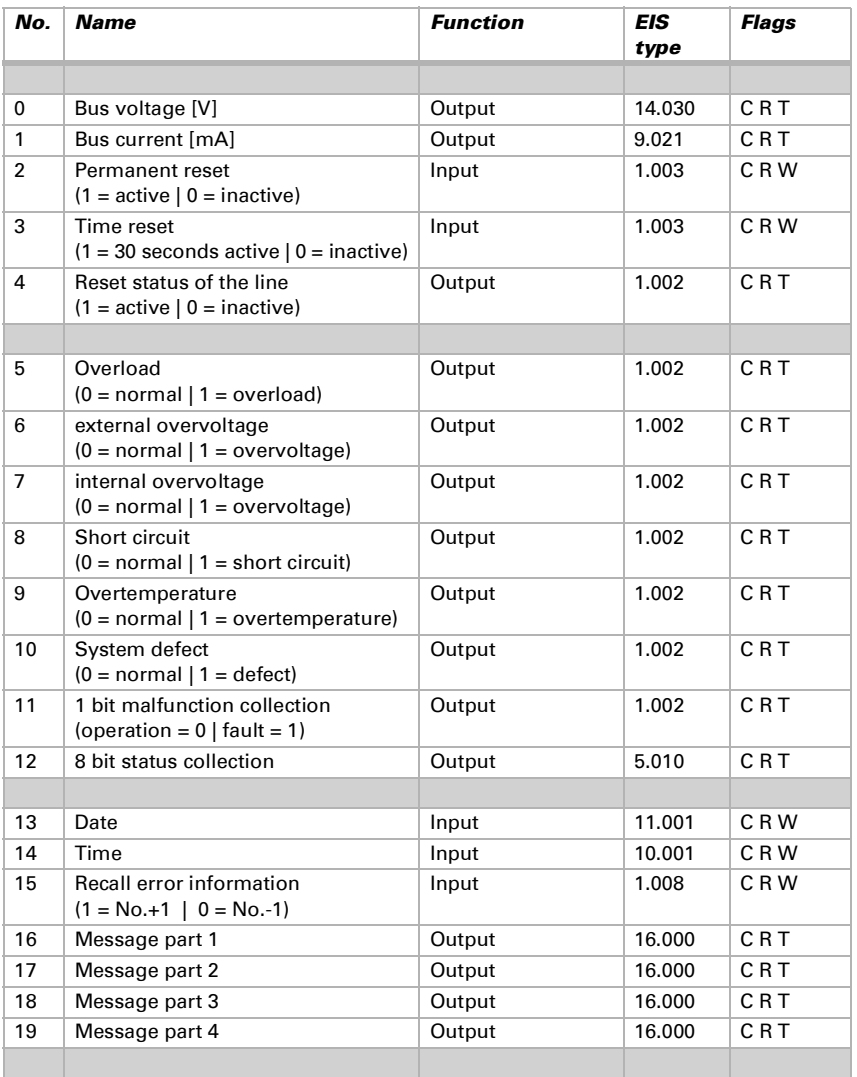

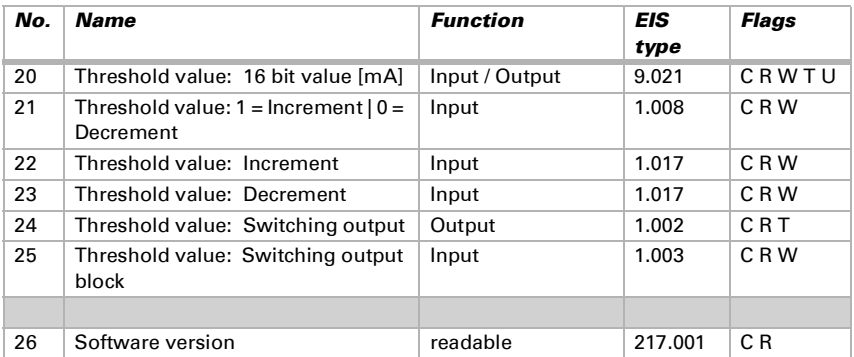

### <span id="page-24-0"></span>9.2. Parameters of the power supply unit

### <span id="page-24-1"></span>9.2.1. General settings

#### Measured values:

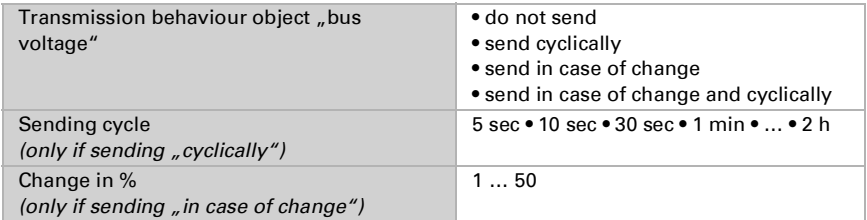

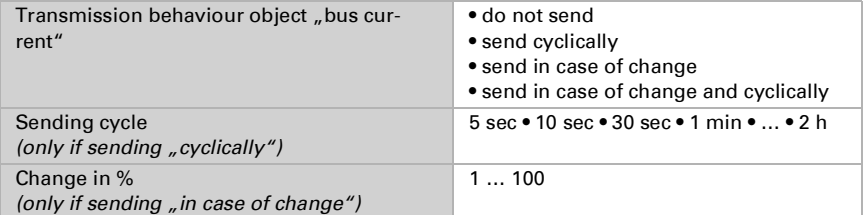

#### Reset of the linie:

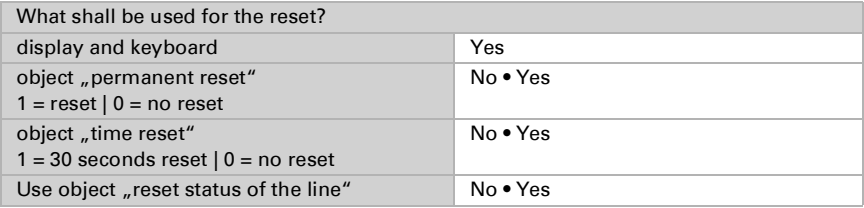

#### Other:

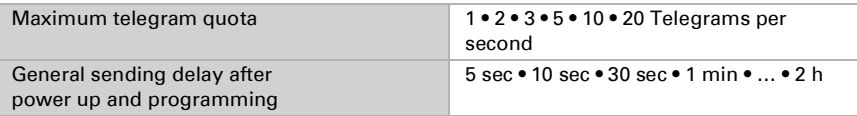

### <span id="page-25-0"></span>9.2.2. Messages

#### 1 bit malfunction objects:

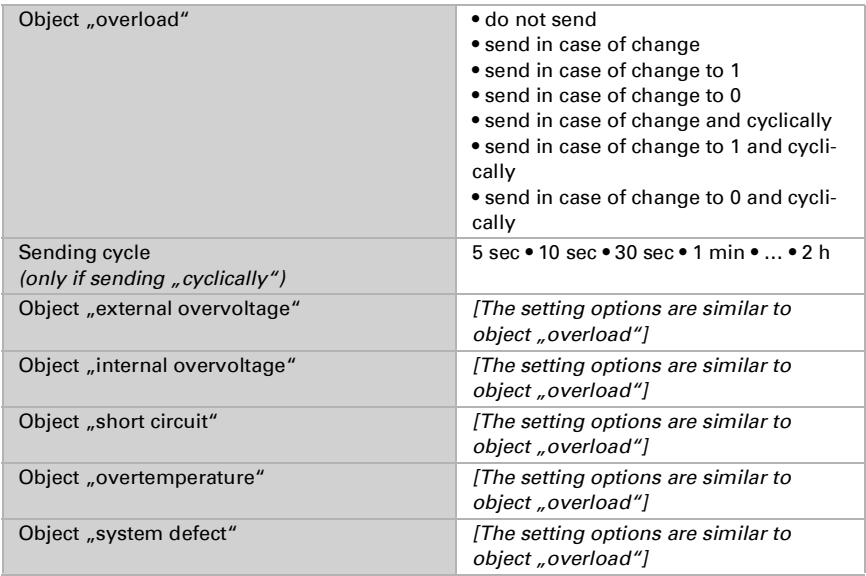

#### 1 bit malfunction collection:

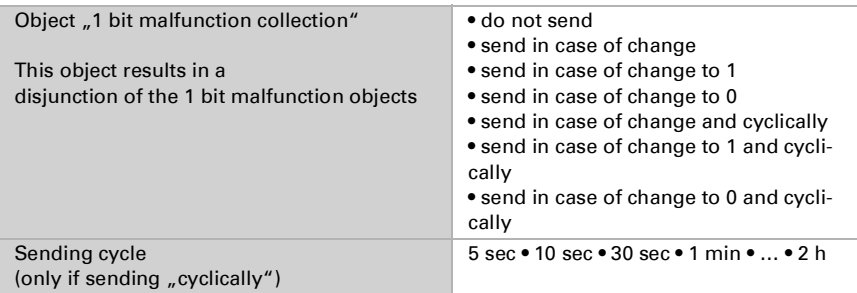

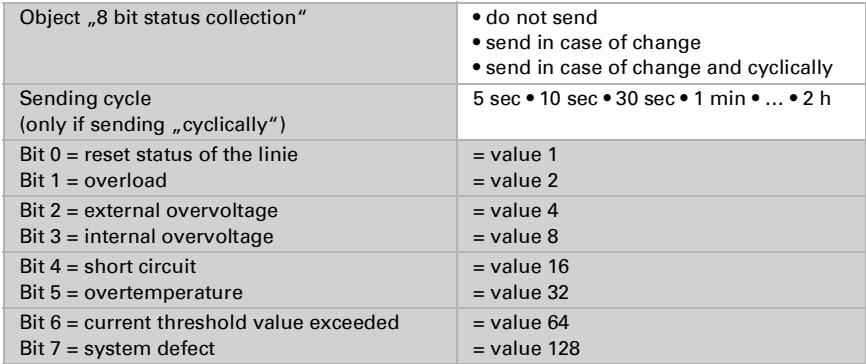

#### 8 bit status collection:

A combination of error messages is possible. If e.g. value 34 is transferred, then Bit 1 = Overload and Bit 5 = Overtemperature are set.

The value set in the menu "current threshold value" (see next chapter) is used as current threshold value. The additional settings for hysteresis etc. are not taken into account for the status collection. Bit 6 . current threshold status exceeded" is set, if the threshold value has been exceeded for 1 minute. The bit is immediately deleted again, if the threshold value is underrun.

#### Error log:

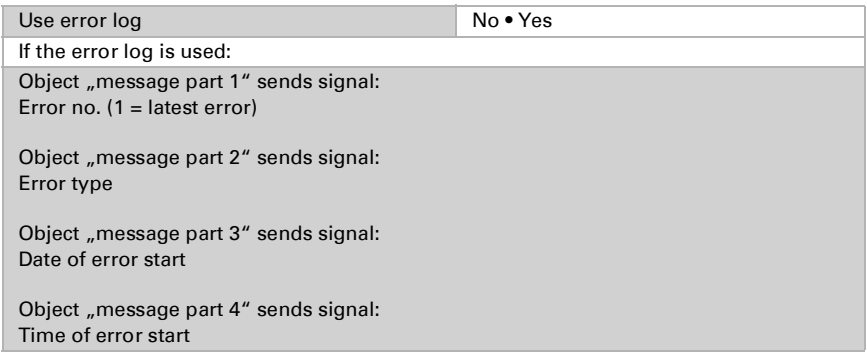

#### <span id="page-26-0"></span>9.2.3. Current threshold value

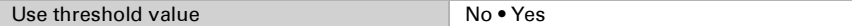

#### If the threshold value is used:

#### Threshold value:

#### If the threshold value is set by parameter:

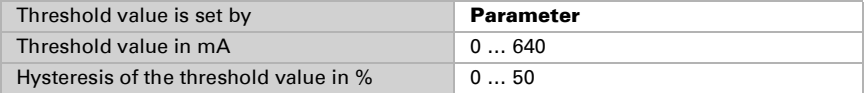

#### If the threshold value is set by communication object:

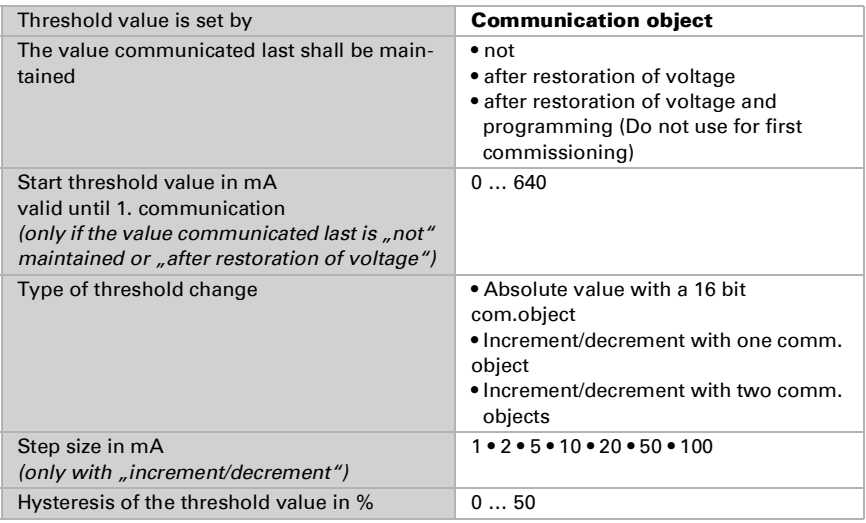

#### Switching output:

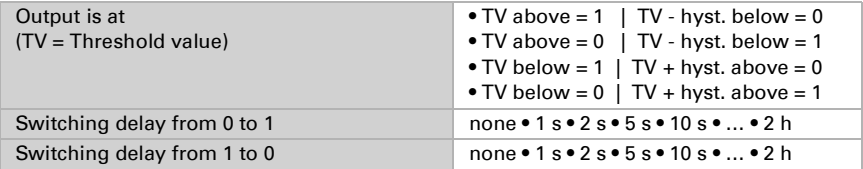

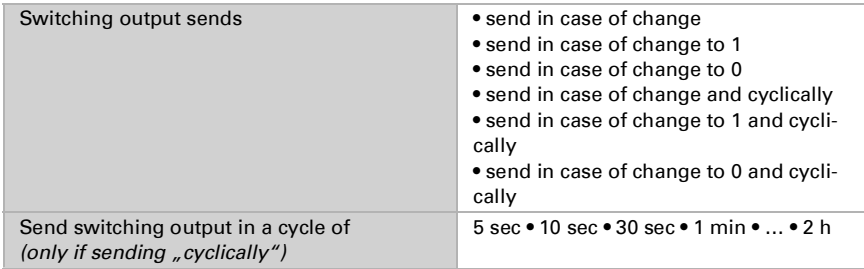

#### Blocking:

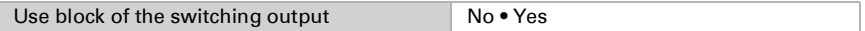

#### If the block of the switching output is used:

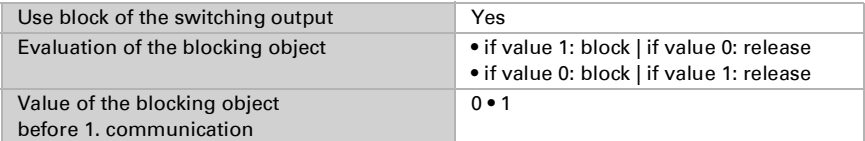

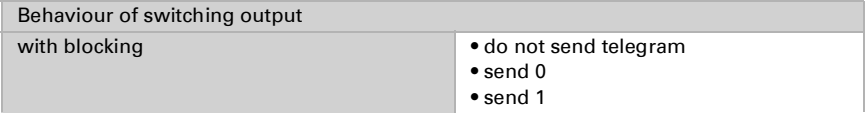

The behaviour with release of the switching output depends on the value of the parameter "Switching output sends ..." (see "Switching output")

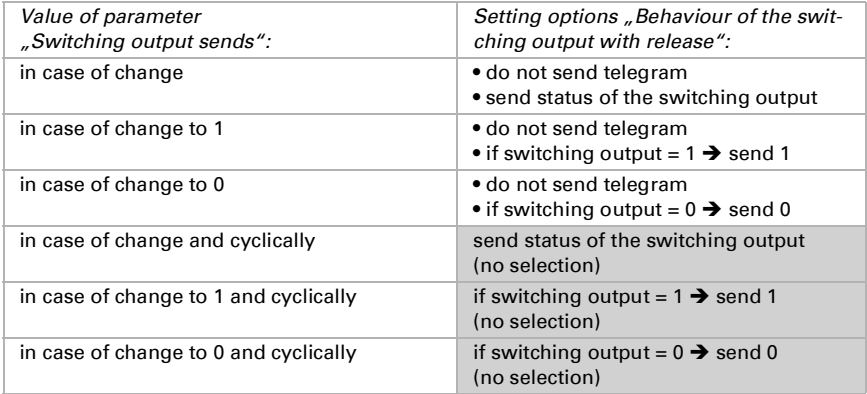

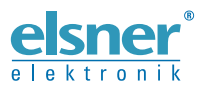

**Elsner Elektronik GmbH** Control and Automation Engineering

Sohlengrund 16 75395 Ostelsheim Phone +49 (0) 70 33 / 30 945-0 info@elsner-elektronik.de Sohlengrund 16<br>
Tablengrund 16<br>
T5395 Ostelsheim Phone +49 (0) 70 33 / 30 945-0 info@elsner-elektronik.de<br>
Germany Fax +49 (0) 70 33 / 30 945-20 www.elsner-elektronik.de